# **คู่มือการใช้งาน**

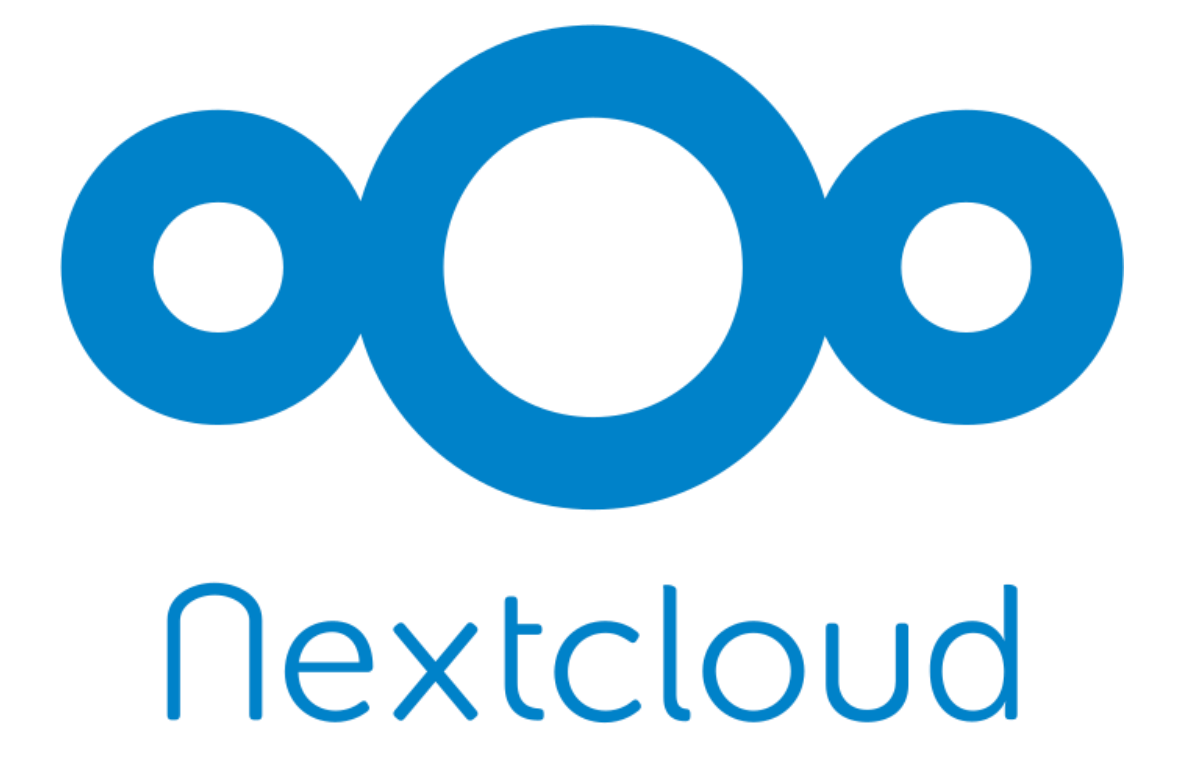

**จัดท าโดย นายภักดี โตแดง**

**นักวิชาการคอมพิวเตอร์**

**ส านักคอมพิวเตอร์ มหาวิทยาลัยราชภัฏบ้านสมเด็จเจ้าพระยา**

## **สารบัญ**

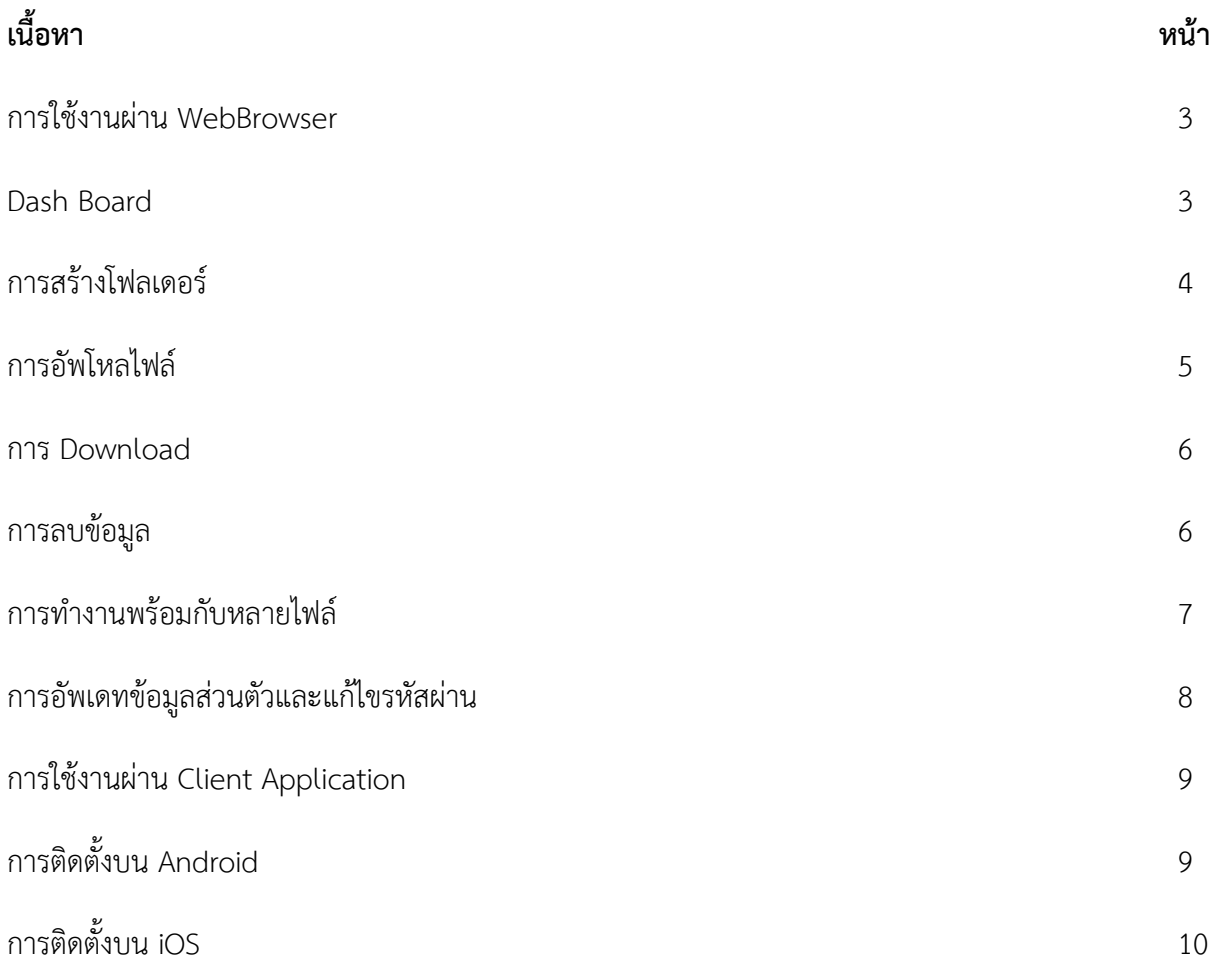

#### **การใช้งานผ่าน WebBrowser**

**1. เข้าใช้งานได้ที่ [http://drive.bsru.ac.th](http://drive.bsru.ac.th/)**

ใส่ Username และ Password ที่ได้รับไป

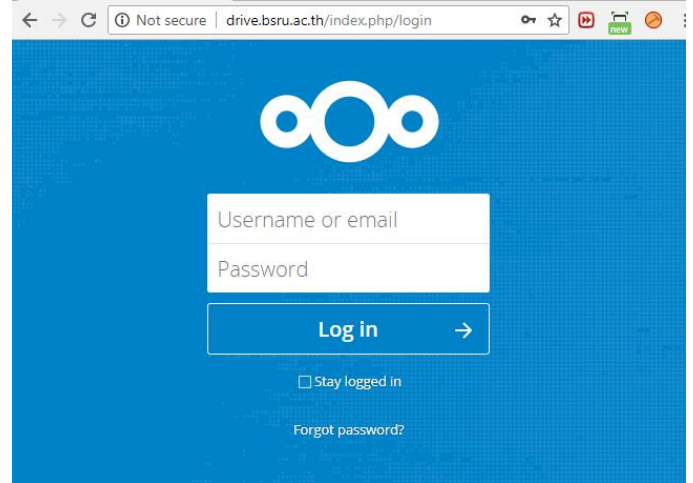

- **2. หน้า Dash Board**
	- **หมายเลข 1** เครื่องหมาย + จะทำงานในการสร้างโฟลเดอร์ และไฟล์ Text คล้ายๆ notepad **(ดูหัวข้อการสร้างโฟลเดอร์)**
	- **หมายเลข 2** ส่วนการแสดงข้อมูลว่าภายในมีไฟล์อะไรอยู่บ้าง
	- **หมายเลข 3** ส่วนของการแชร์ในส่วนนี้ถ้าคลิกจะมีสไลด์แถบเลื่อนออกมาให้แชร์ใส่ชื่อผู้ที่ ต้องการแชร์ หรือ แชร์เป็น link URL (**ดูหัวข้อการแชร์ข้อมูล**)
	- **หมายเลข 4** จุดสามจุด เมื่อคลิกจะมี แถบเลื่อนออกมาและมีหัวข้อต่างๆ

#### **( ดูหัวข้อ Download แลการลบข้อมูล** )

- **หมายเลข 5** จุดแสดงแจ้งเตือนสถานะต่างๆเช่น พื้นที่จะเต็ม
- **หมายเลข 6** แสดงพื้นที่ในการจัดเก็บ

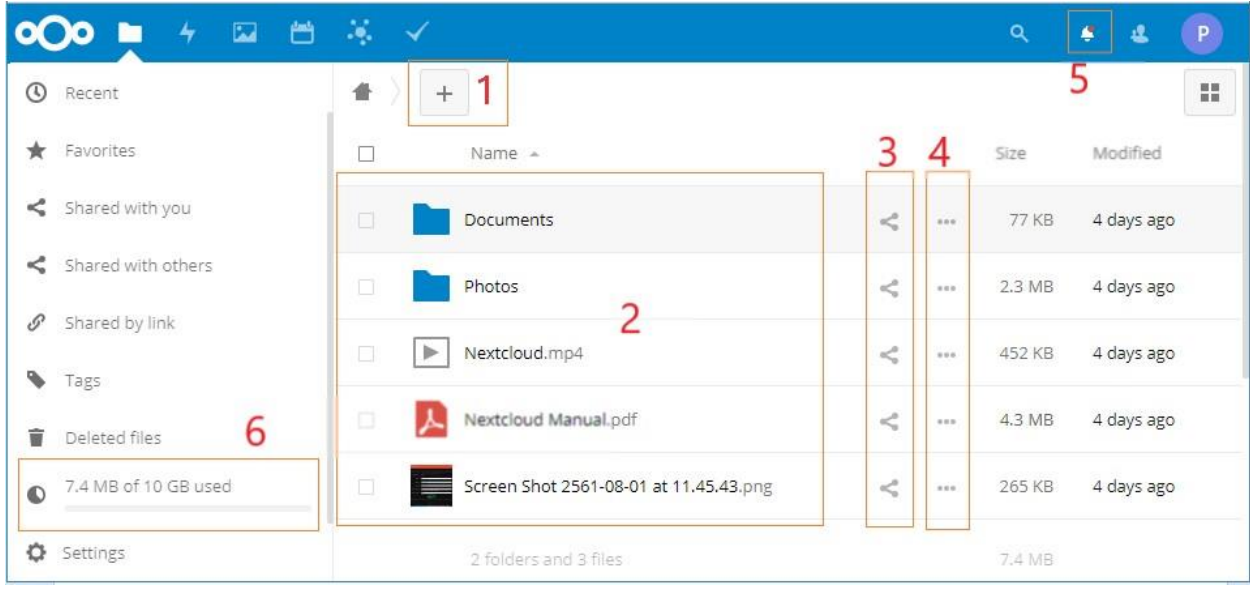

#### **3. การสร้างโฟลเดอร์**

คลิกที่สัญญาลักษณ์เครื่องหมาย + จะมีแถบเมนูแสดงมา 3 เมนู

Upload file = การอัพโหลดไฟล์โดยการเลือกไฟล์จากคอมพิวเตอร์

New folder = การสร้างโฟลเดอร์ใหม่ เมื่อคลิกจะขึ้นแถบสีน้ าเงิน ให้ใส่ชื่อโฟลเดอร์ที่ต้องการ แล้วกด Enter (ถ้าไม่กด Enter ระบบจะไม่สร้างให้)

New text file = เป็นการสร้างไฟล์เอกสารขึ้นมาโดยรูปแบบจะคล้าย Notepad และบันทึกลง ใน Drive ที่ใช้งานปัจจุบัน

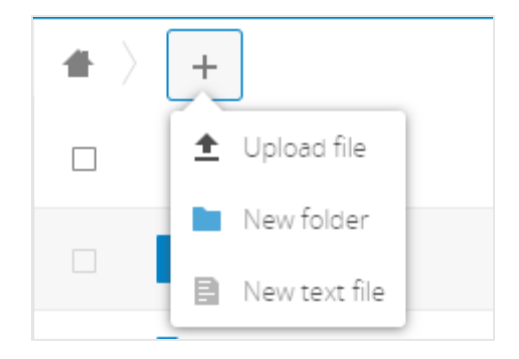

#### **4. การอัพโหลดไฟล์**

การอัพโหลดไฟล์สามารถอัพได้สองวิธี 1 อัพโหลดจากเครื่องหมาย + และการอัพโหลดผ่าน Browser โดยการลากมาวางโดยตรง ตามหมายเลข 1

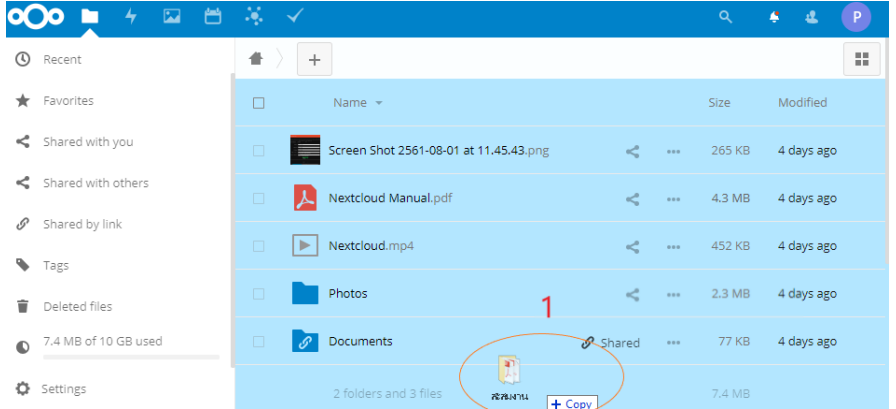

แต่ในกรณีที่ต้องการอัพโหลดใส่โฟลเดอร์ให้ขยับไอคอนที่ลากมาอยู่ในตำแหน่งแนวเดียวกับ โฟลเดอร์ที่ต้องการใส่

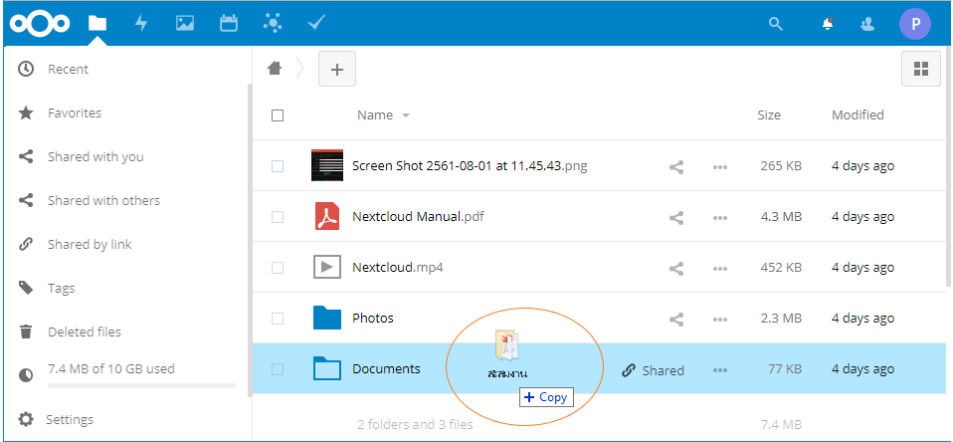

#### **5. การแชร์ข้อมูล**

การแชร์ข้อมูล คลิกที่จุดไข่ปลา 3 จุด **(หมายเลข 1)** ผู้ใช้สามารถแชร์ถึงผู้รับอื่นโดยตรง และ แชร์พร้อมๆกับหลายๆคน หรือจะแชร์เป็นกลุ่ม **(หมายเลข 2)** หรือจะแชร์เป็น link ให้ผู้อื่นที่ไม่ใช่ User ของ NextCloud สามารถ Download ได้ใน **(หมายเลข 3)**

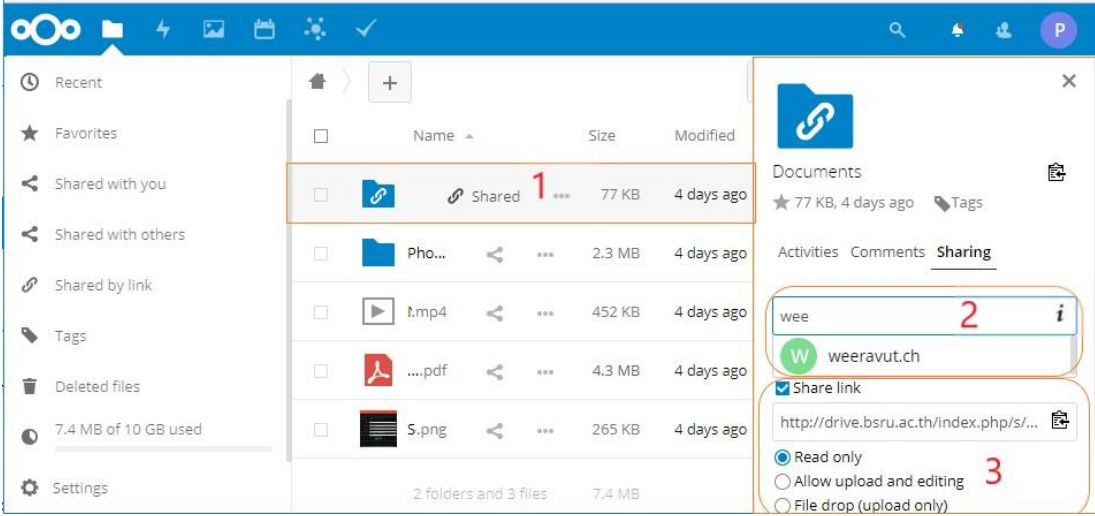

#### **6. การ Download และ การลบข้อมูล**

ในการ Download และ การลบข้อมูล คลิกที่ จุดไข่ปลา 3 จุด (ในวงกลม) จะมีเมนูแสดงเพิ่ม

Add to favorites = บันทึกไฟล์นี้ไว้ใน favorites Details = แสดงข้อมูลของไฟล์ เช่น ขนาด และวันที่สร้าง Rename = เปลี่ยนชื่อไฟล์ Move or Copy = การย้ายหรือคัดลอกไฟล์ไปยังโฟลเดอร์อื่น Download = Download ไฟล์ ถ้าเป็นโฟลเดอร์ระบบจะทำการ Zip ให้ก่อน Download Delete = ลบไฟล์ที่เลือก

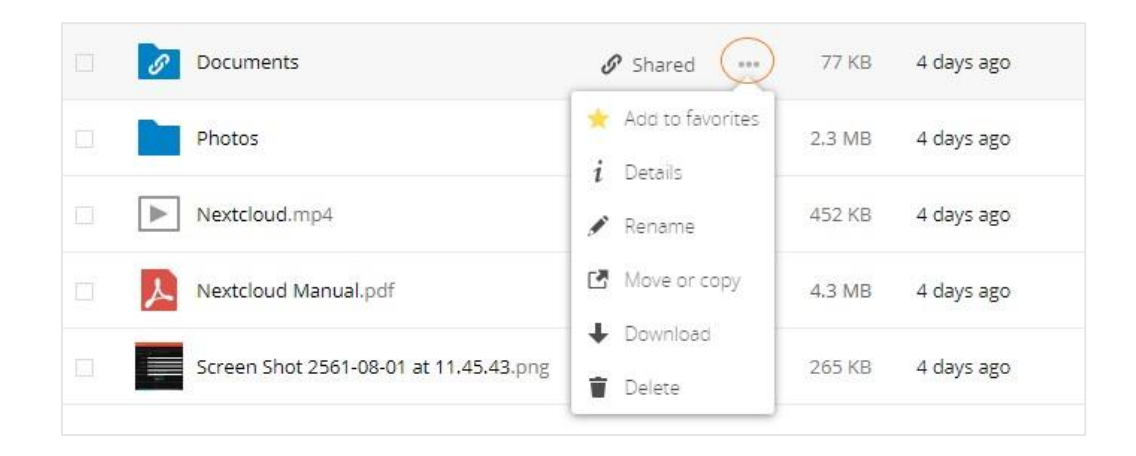

#### 7. **การท างานหลายไฟล์พร้อมกัน**

ในกรณีที่ต้องการ ทำรายการพร้อมๆกันหลายๆไฟล์สามารถทำโดยเลือกเครื่องหมายถูกหน้าไฟล์ที่ ต้องการแล้วจะมีหัวขอขึ้นด้านบนให้เลือกทำรายการ Move Copy , Delete ในกรณีถ้ามีการ Download พร้อมกันระบบจะทำเป็น Zip ให้ Download เป็นไฟล์เดียว

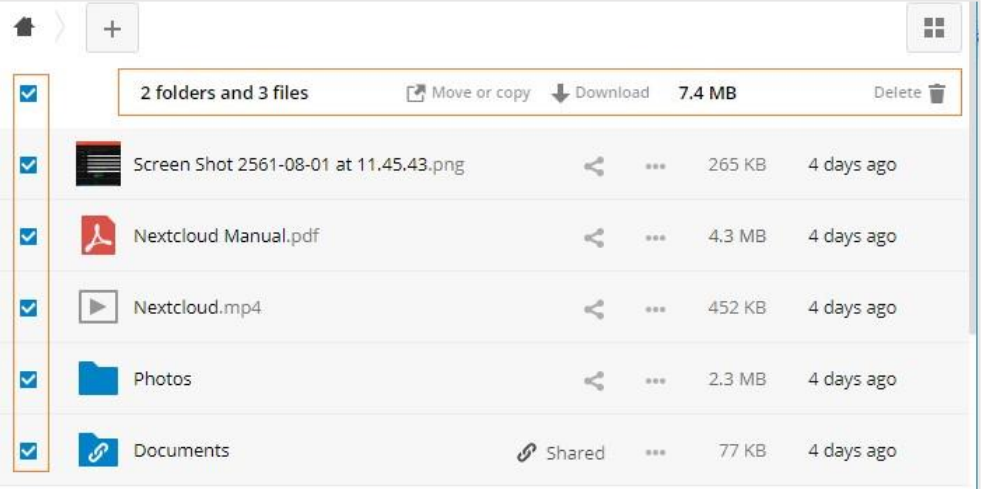

### 8. **การอัพเดทข้อมูลส่วนตัว**

ในส่วนนี้สามารถปรับปรุงข้อมูลส่วนตัวและแก้ไขรหัสผ่านได้โดยคลิกที่ไอคอนด้านบนซ้ายจะ แสดงหน้าแก้ไขข้อมูลส่วนตัวขึ้นมา

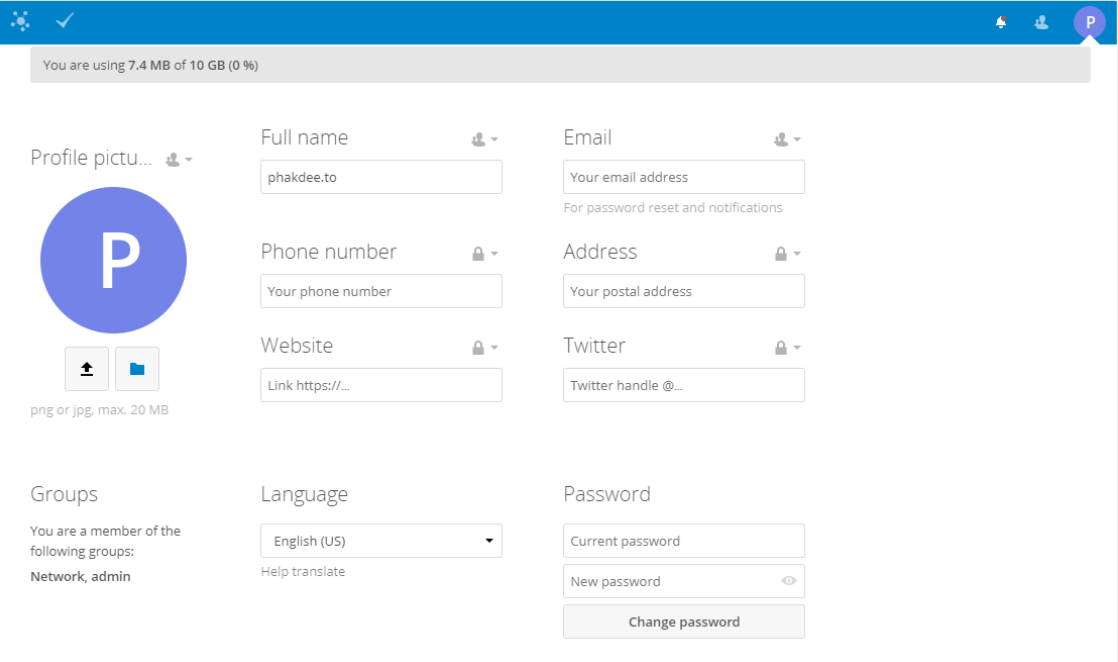

#### **การใช้งาน NextCloud ผ่าน Client และ MobileApplication**

ใน NextCloud สามารถใช้งานผ่านระบบ AppClient สามารถใช้งานผ่าน Windows , Mac OSX ,

Linux สามารถเข้า Download ได้ที่ [https://nextcloud.com/install/#install-clients](https://nextcloud.com/install/%23install-clients)

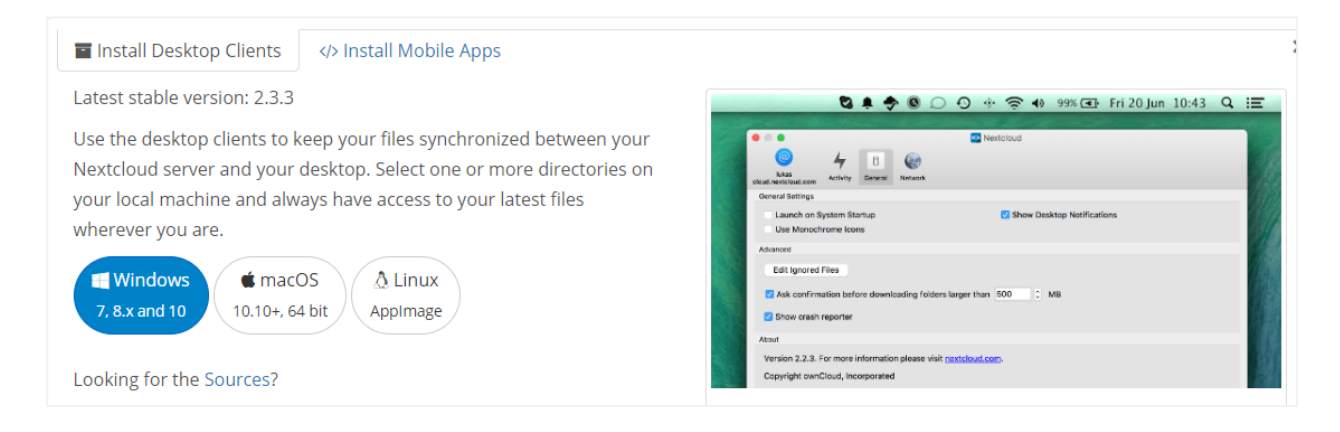

และใน Next Cloud ยัง Supprt Mobile App สามารถใช้งานได้ทั้ง Android และ iOS

Next Cloud ใน PlayStore :<https://play.google.com/store/apps/details?id=com.nextcloud.client>

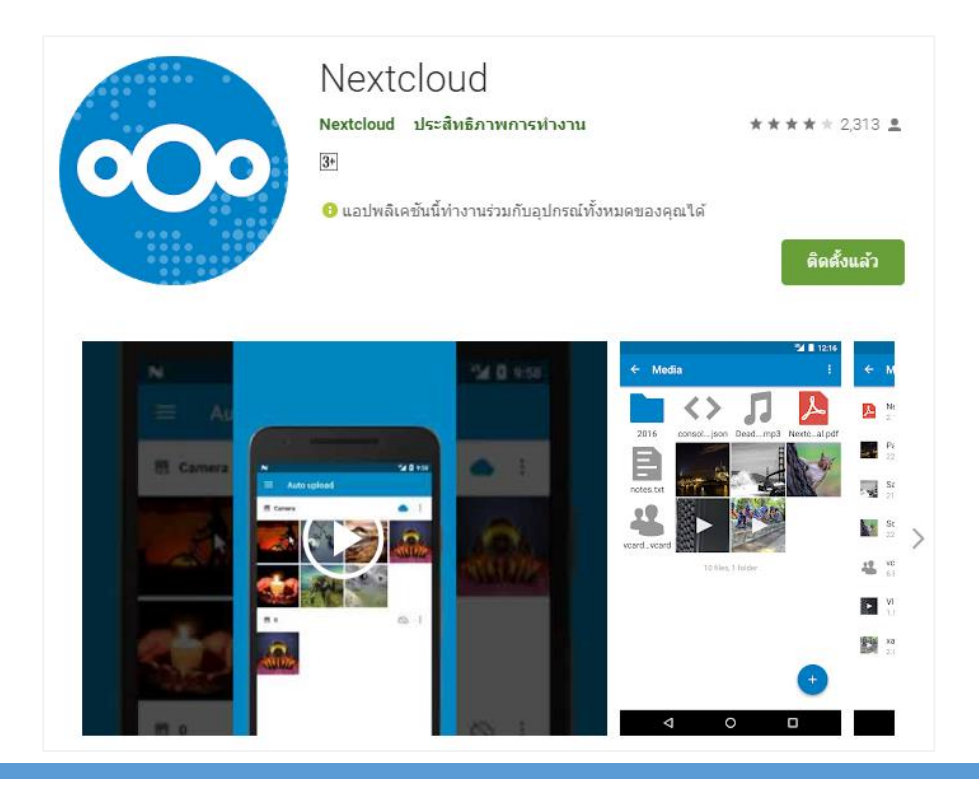

Next Cloud ใน iTunes : [https://itunes.apple.com/us/app/nextcloud/id](https://itunes.apple.com/us/app/nextcloud/id1125420102?mt=8)1125420102?mt=8

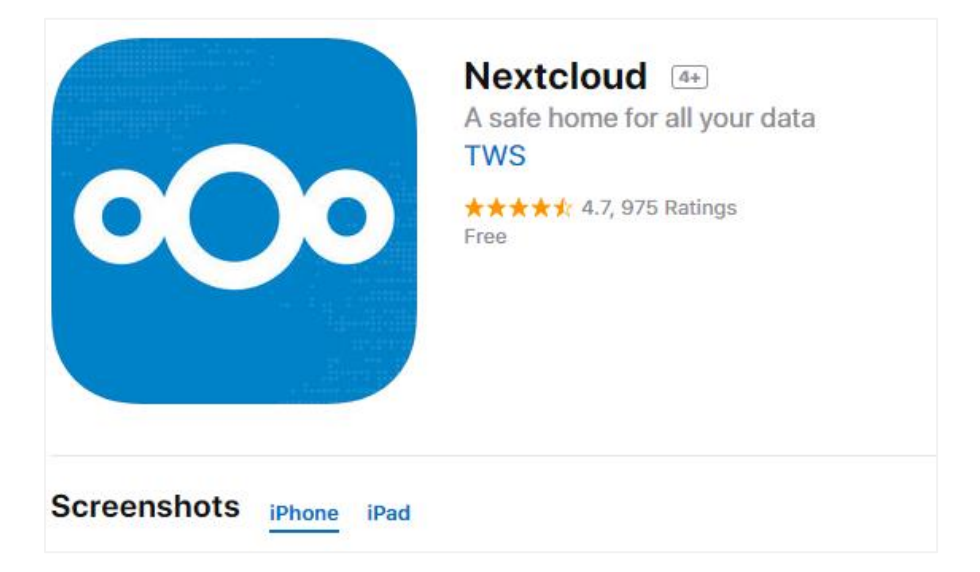